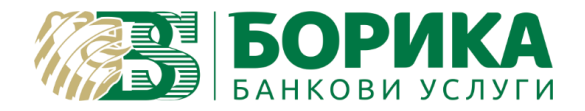

## **B-Trust mail configuration for Outlook 2016**

- I. Outlook configuration
- 1. Start the application of Outlook 2016
- 2. Open "File" menu and go to "Account Settings":

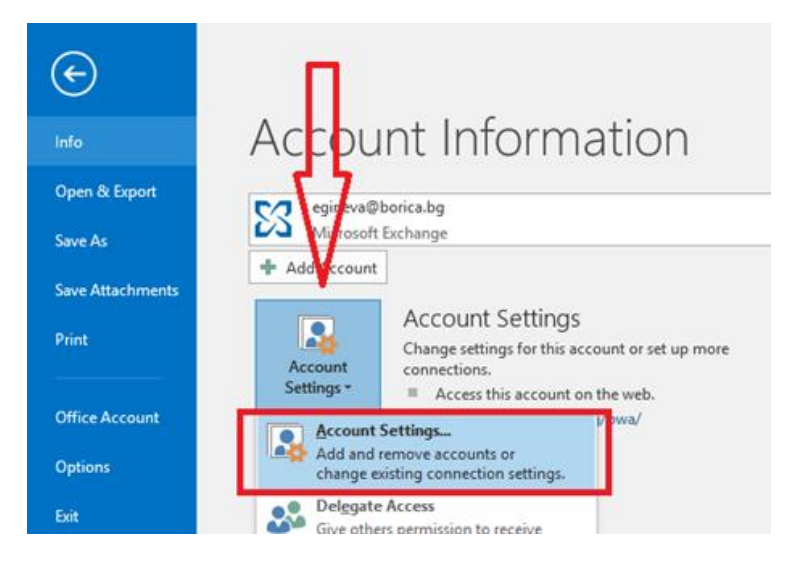

3. In the next window select "E-Mail" and then select "New…"

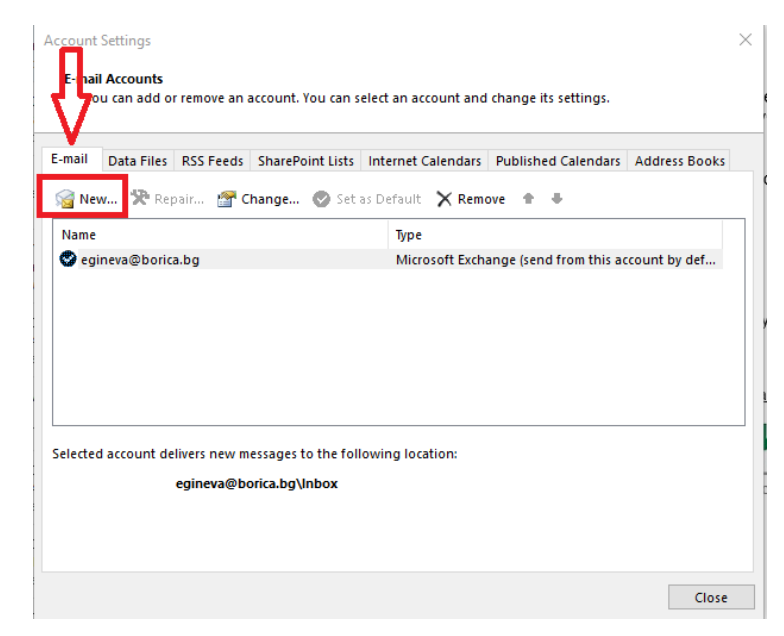

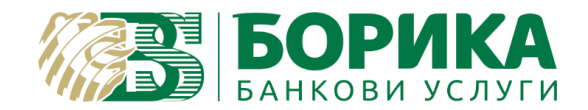

4. Fill all required information in the next window and select "Manual setup or additional server types" and select "Next":

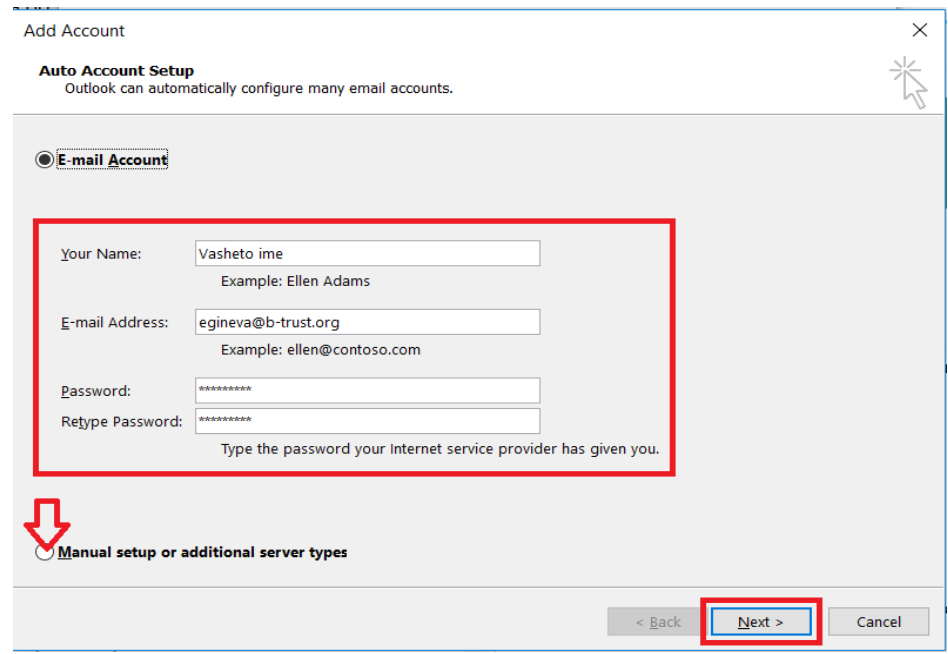

5. On the following window select "POP or IMAP" option and then "Next":

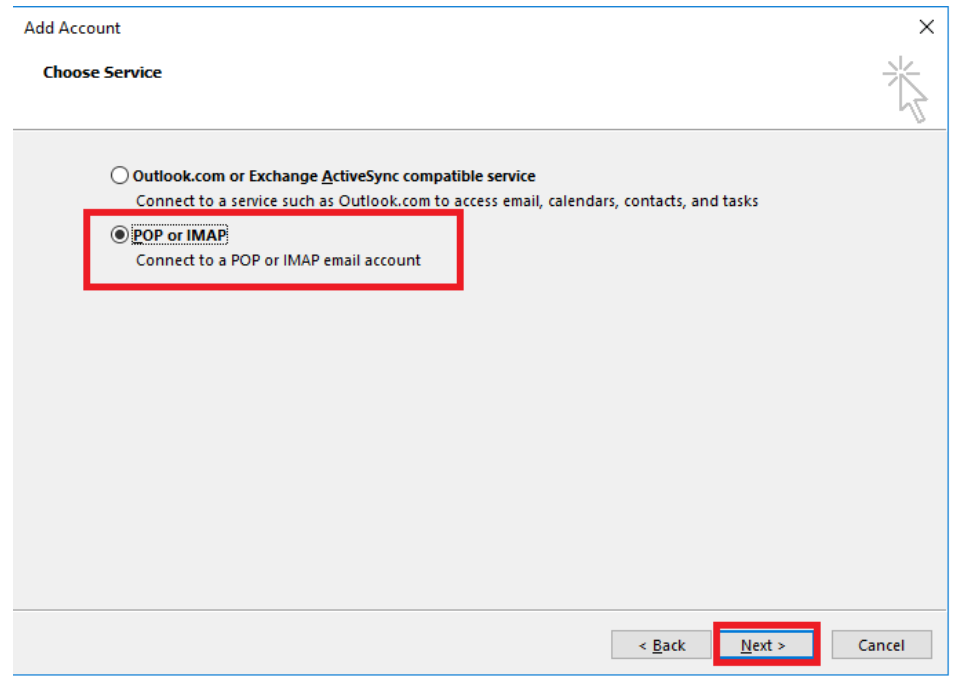

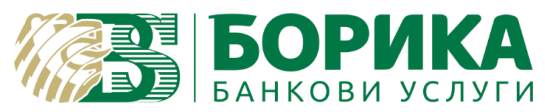

6. Fill the required information and choose "More settings":

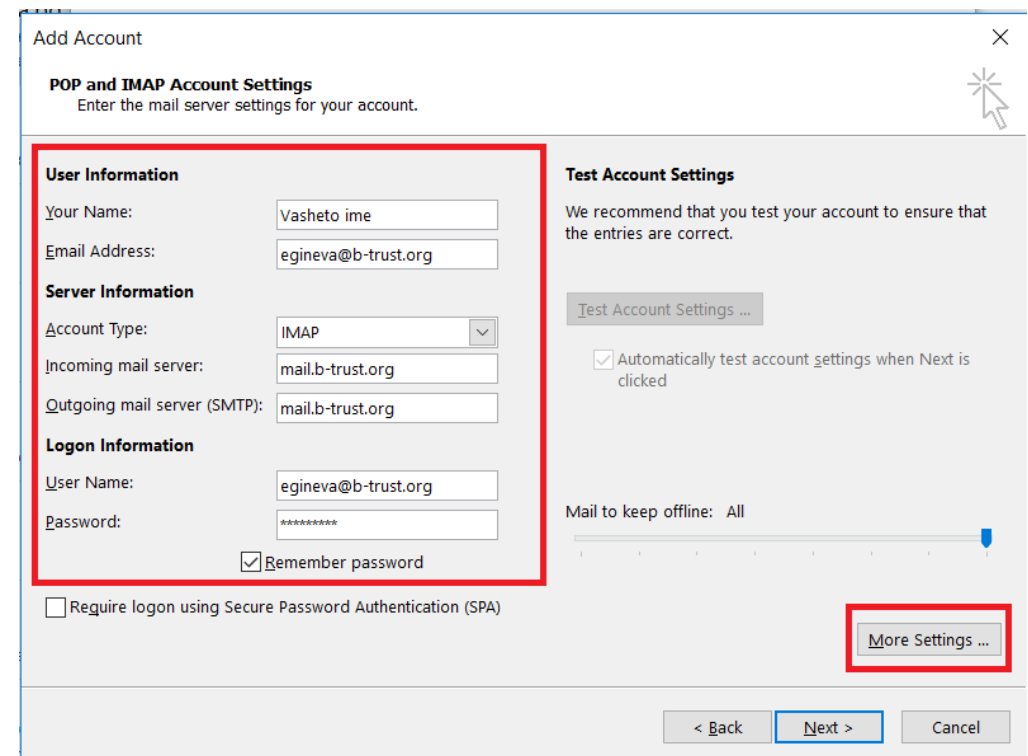

7. Open "Outgoing server" tab and select "My outgoing server (SMTP) requires authentication":

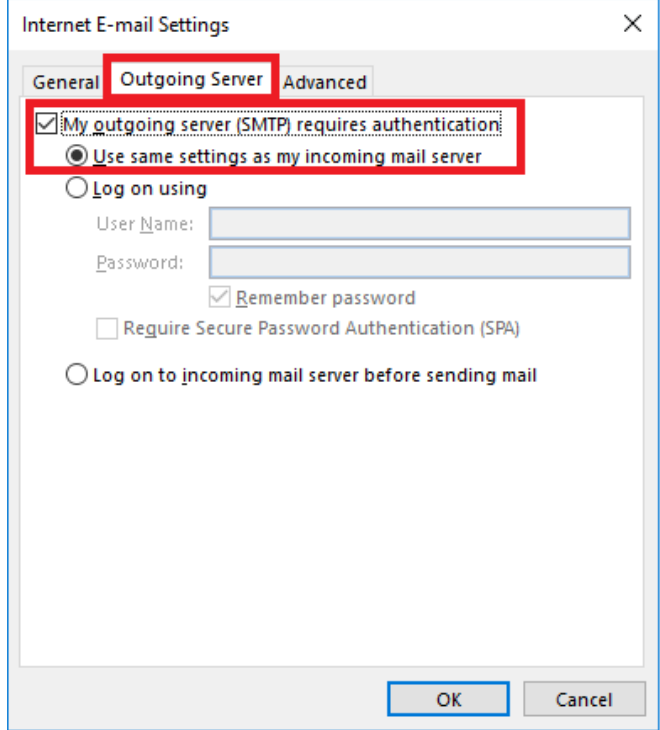

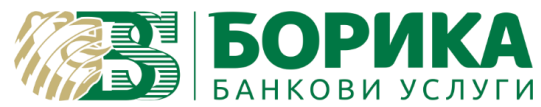

- 8. Open the "Advanced" tab and fill as follows:
	- Incoming server (IMAP) 993
		- Outgoing server (SMTP) 587

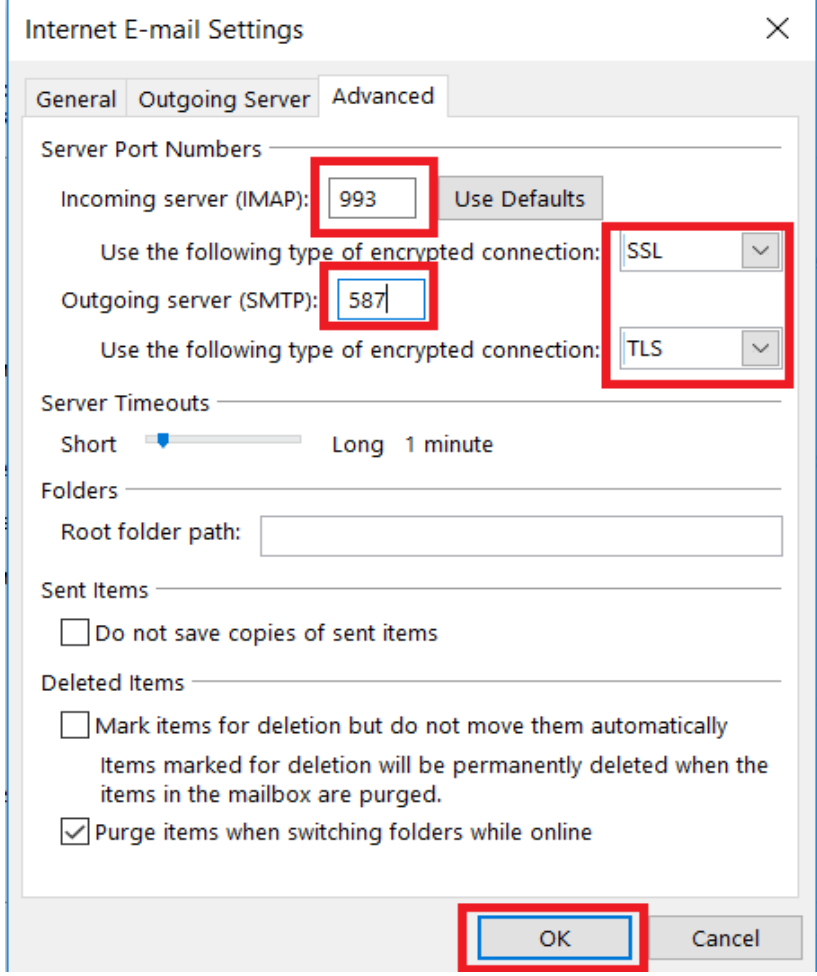

- If you want to set up the account with POP3 protocol, please do the following settings (it is not mandatory to do these settings if you already completed the ones above):
	- Incoming server (POP3) 995
- Outgoing server (SMTP) 587
- Select "Leave a copy of messages on the server "and confirm with " OK ":

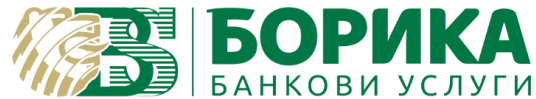

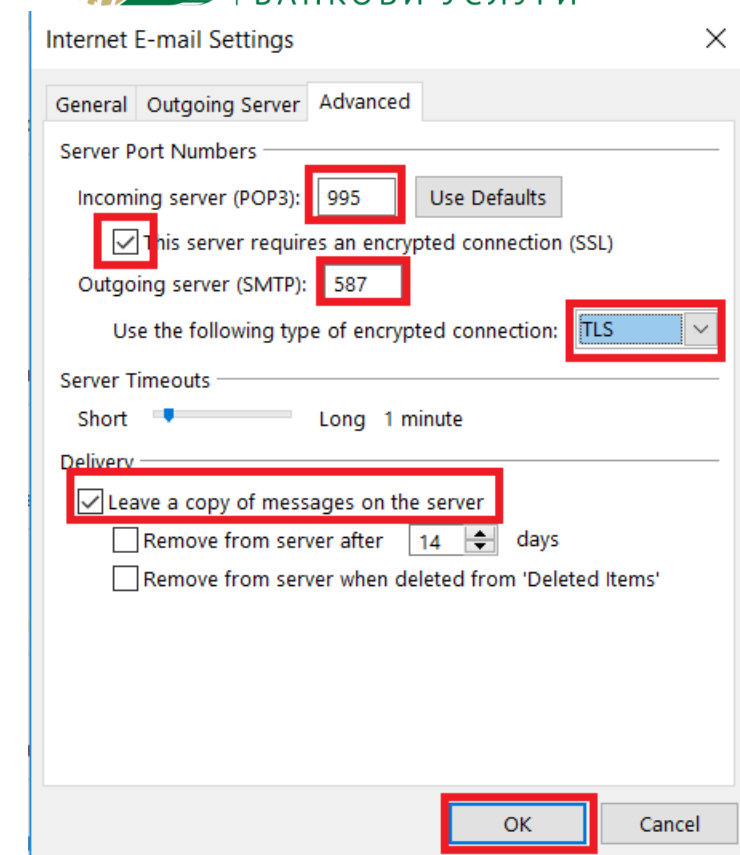

9. Select "Next" on the "Add Account" tab:

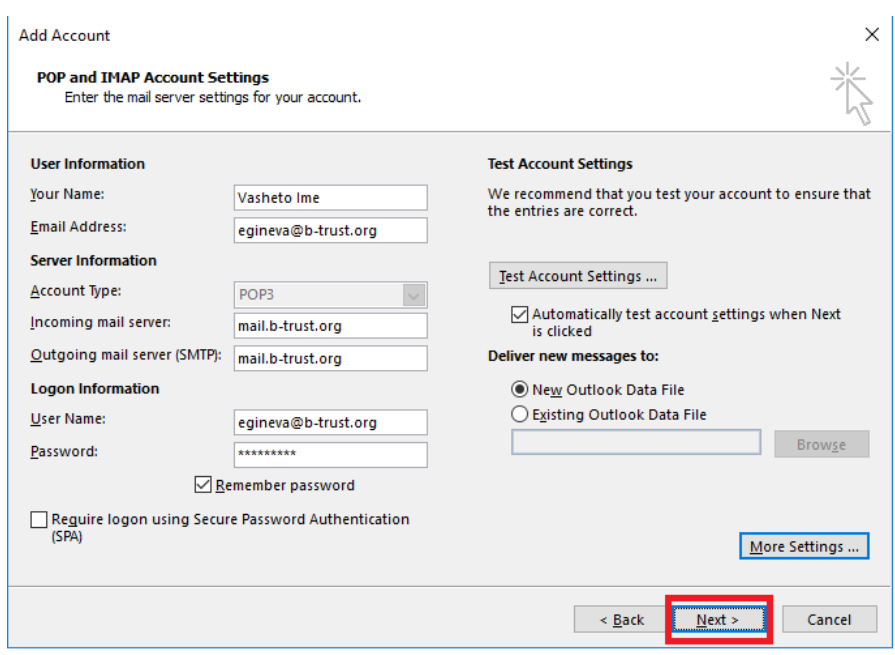

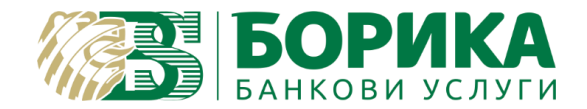

10. You will receive the following message for successful configuration of the e-mail:

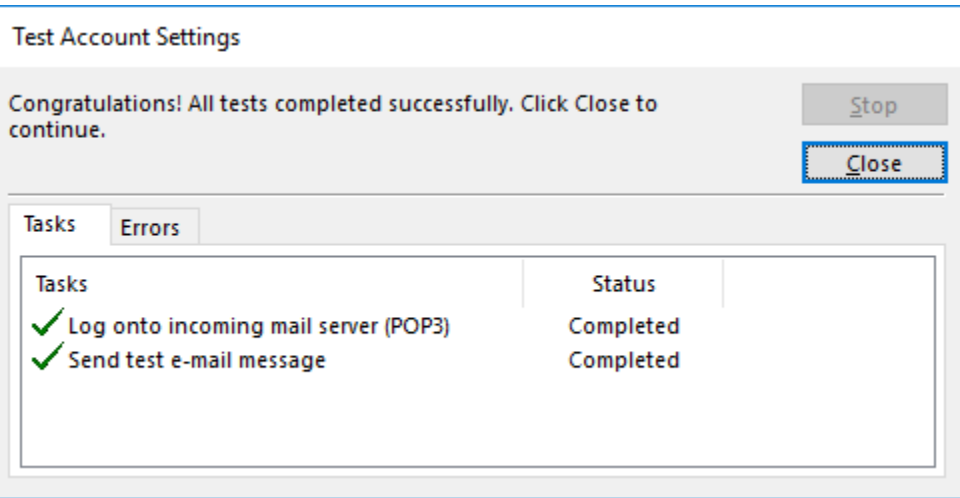

## Select "Close" and "Finish":

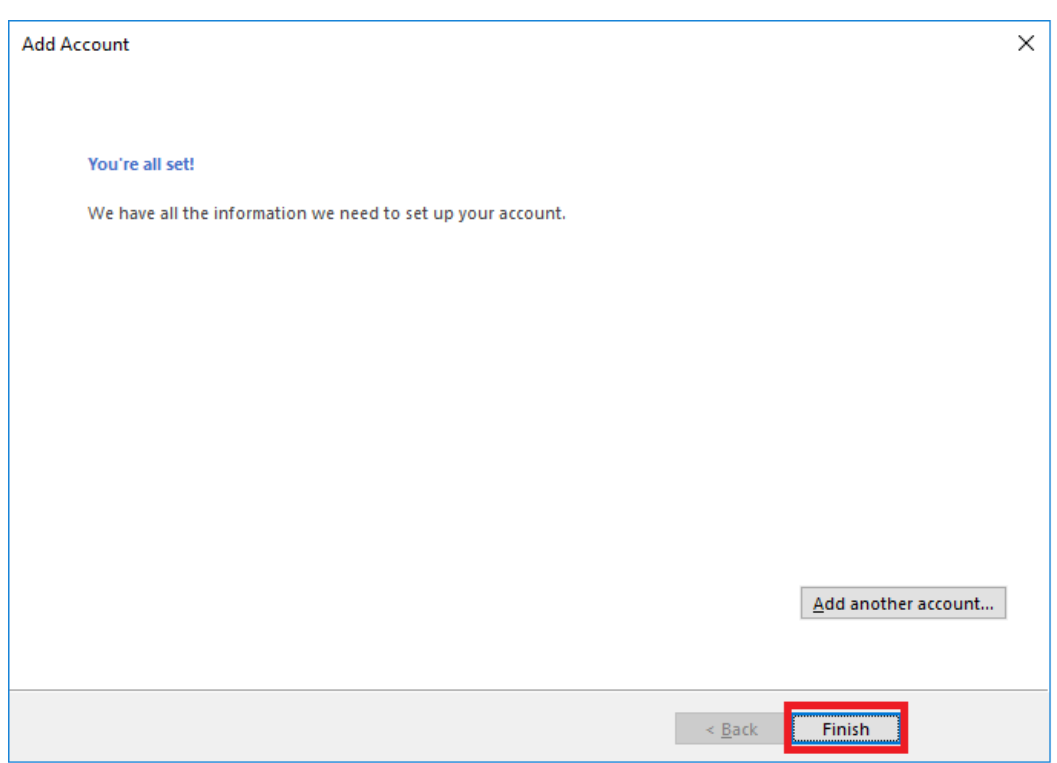

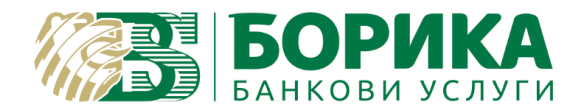

- II. Mail signing configuration
- 1. To sign e-mails you should set up your certificate for the signature in Outlook. From the main window select "File" and then "Options":

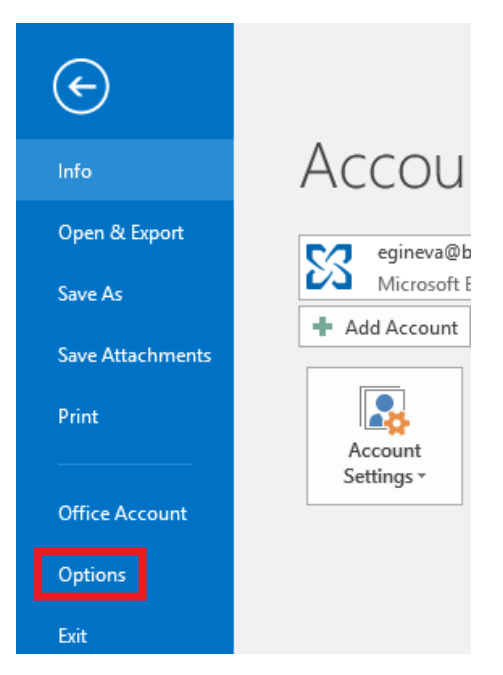

2. Go to "Trust Center" and select "Trust Center Settings":

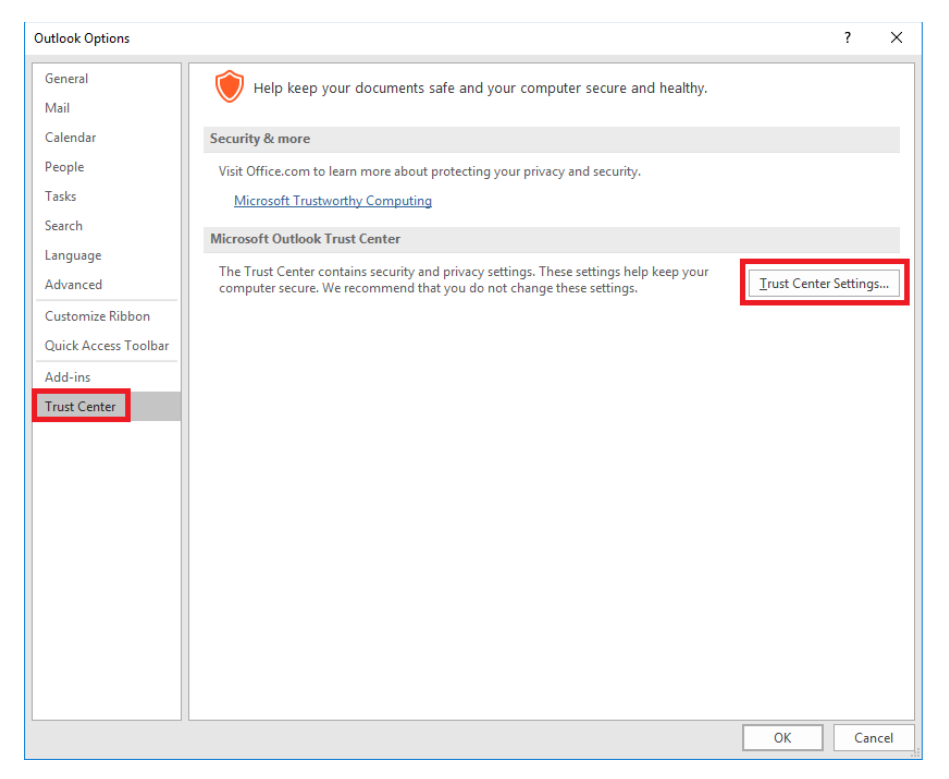

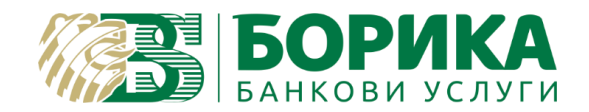

3. Open "Email Security" and select "Settings":

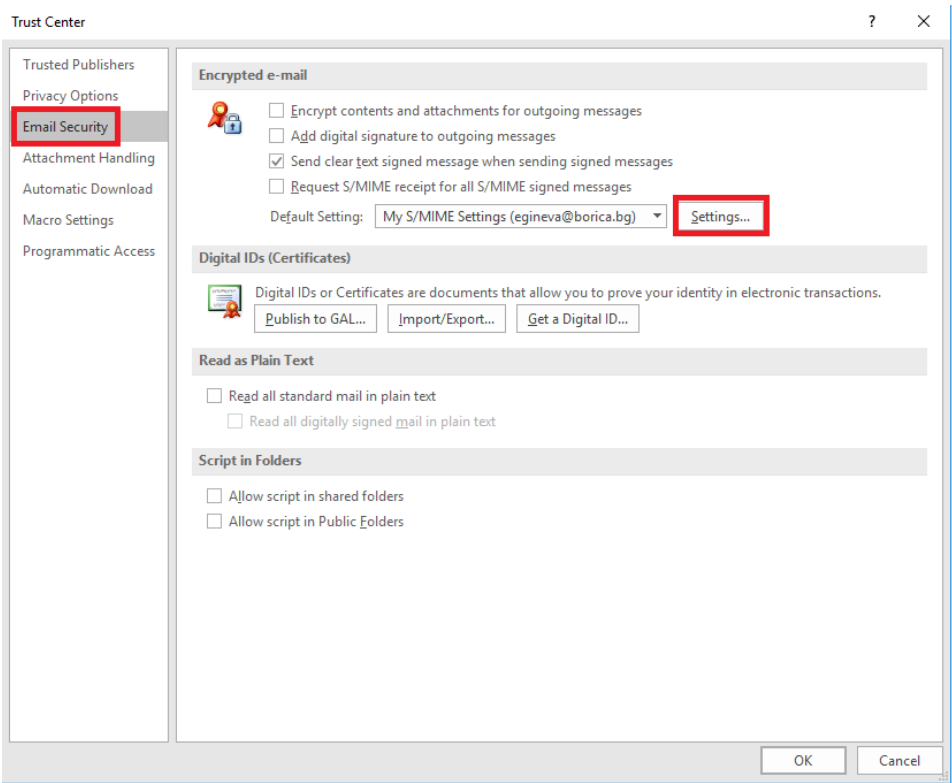

4. Select "Choose" to add your certificate:

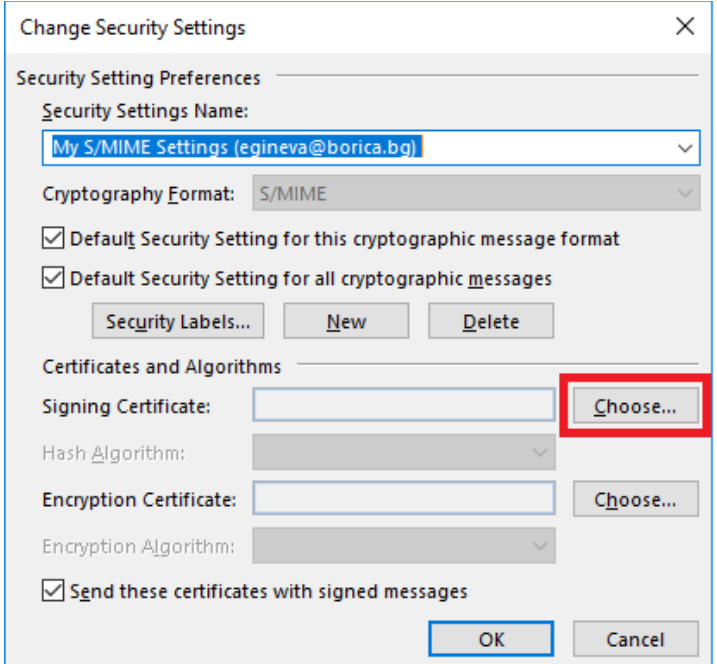

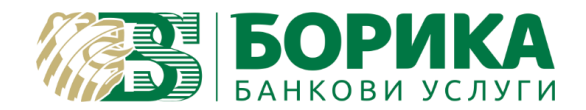

5. On the prompt window that requires you to select certificate choose "OK":

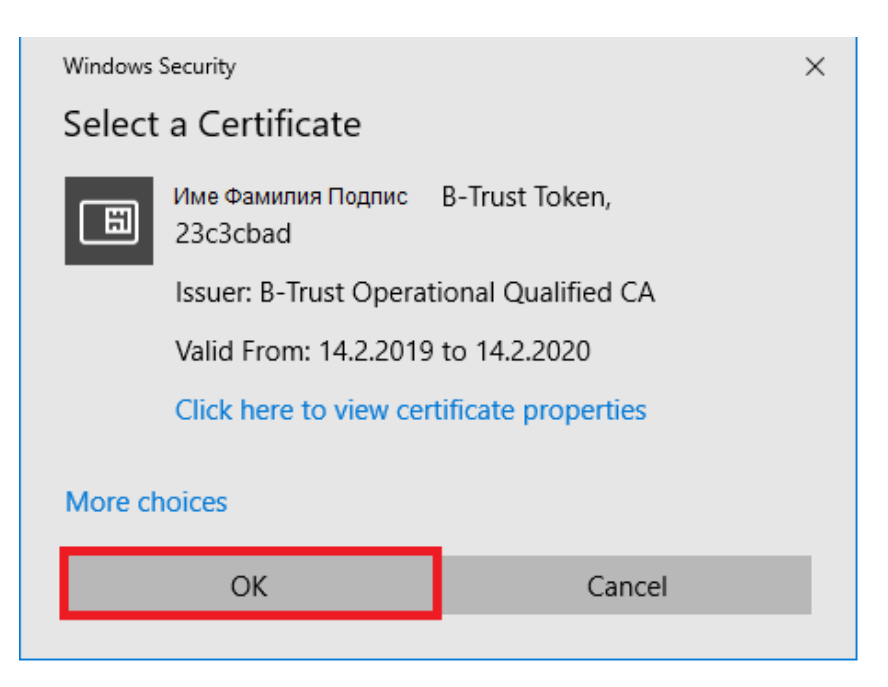

6. On "Change Security Settings" select again "OK":

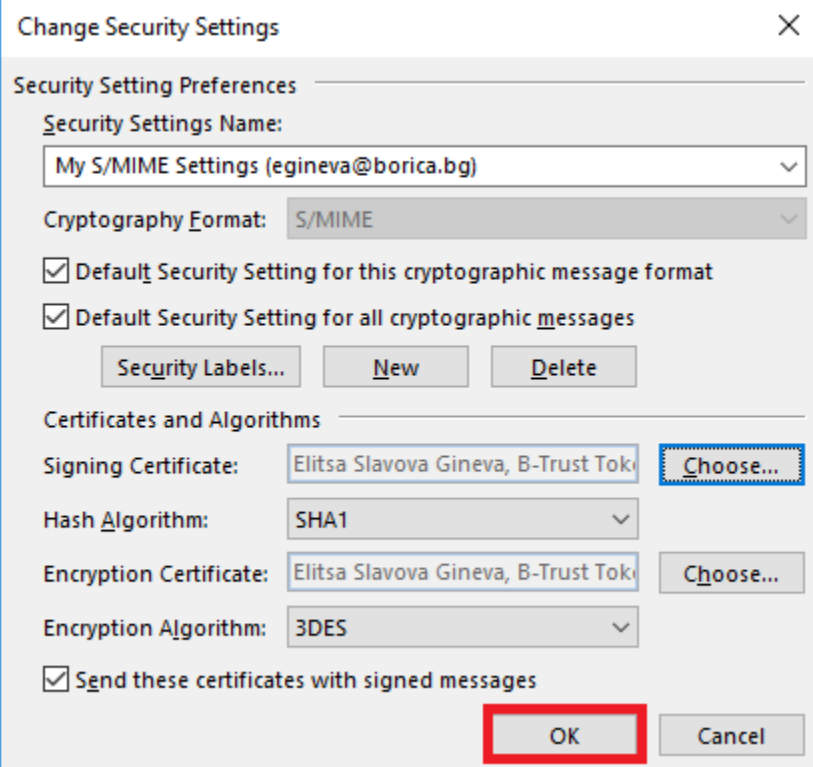

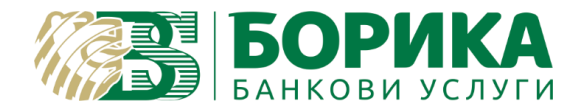

- 7. Select "OK" on any following window until you finish.
- 8. To send signed message open new e-mail. Select "Options" and then "Sign"

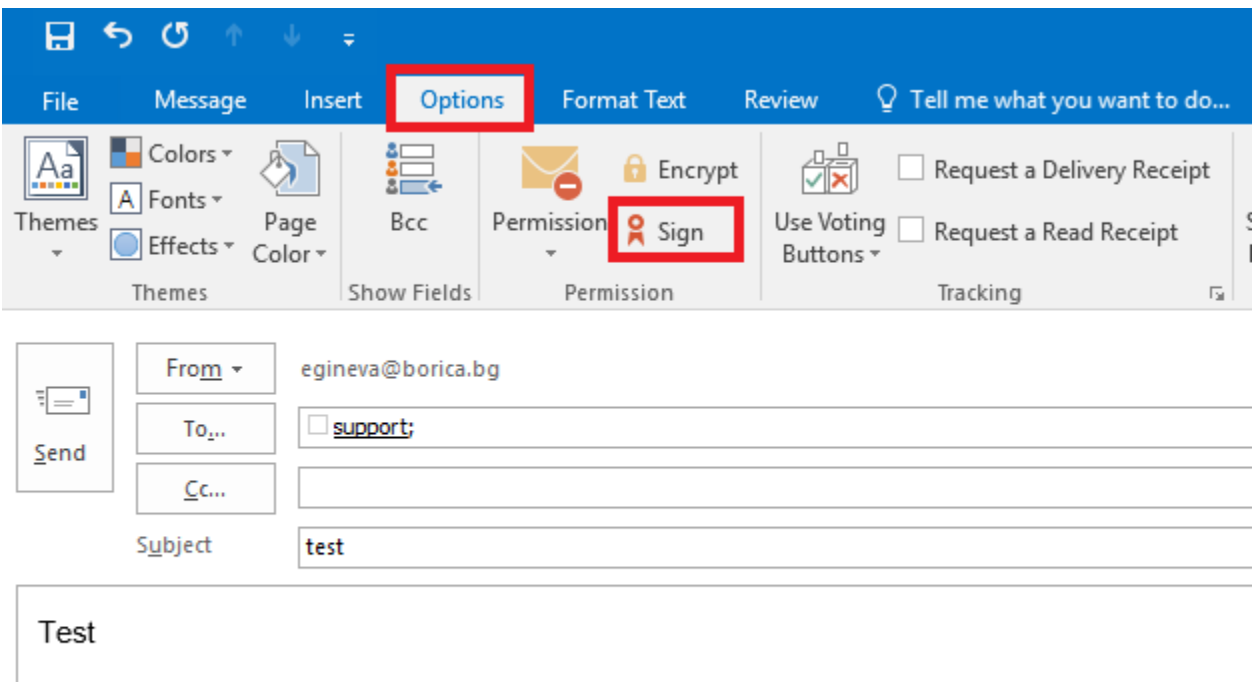

9. Choose "Send". After the prompt window for PIN the e-mail should be sent:

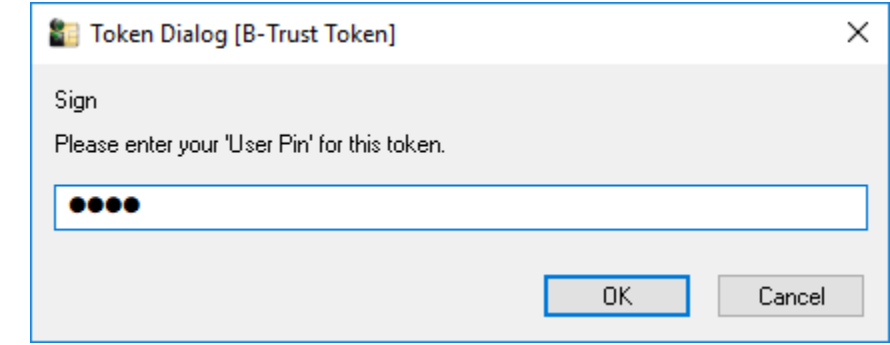